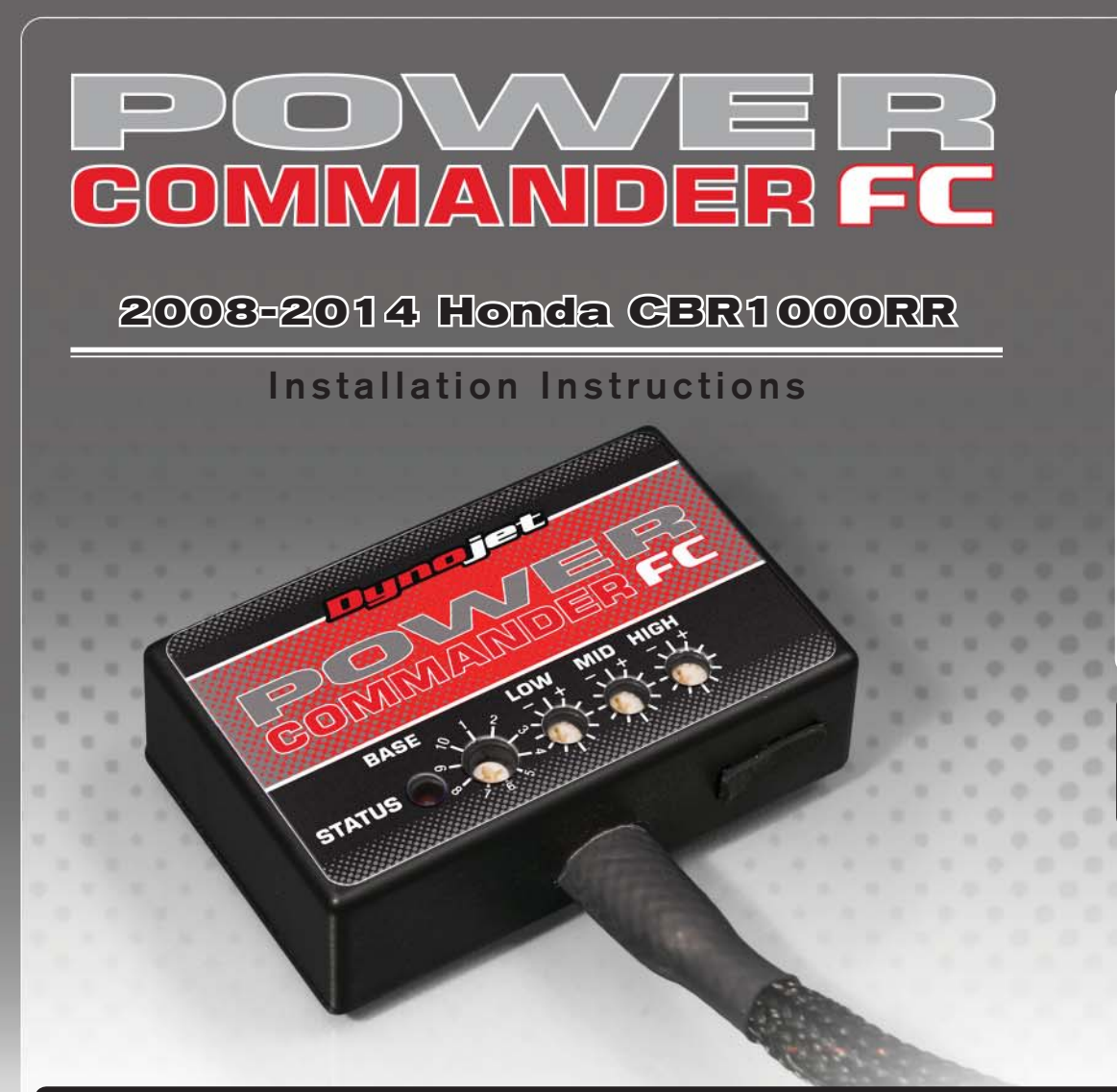

## **Parts List arts**

- Power Commander FC
- USB Cable
- **Installation Guide**
- 2 Dynojet Decals
- 2 Velcro
- 1 Alcohol swab
- 1 O2 Optimizer

### **THE IGNITION MUST BE TURNED OFF BEFORE INSTALLATION!**

YOU CAN ALSO DOWNLOAD THE PCFC CONTROL CENTER SOFTWARE AND LATEST MAPS FROM OUR WEB SITE AT:**www.powercommander.com**

# **PLEASE READ ALL DIRECTIONS BEFORE STARTING INSTALLATION**

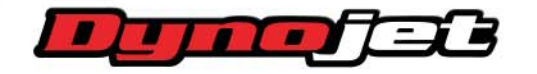

*2191 Mendenhall Drive North Las Vegas, NV 89081 (800) 992-4993 www.powercommander.com*

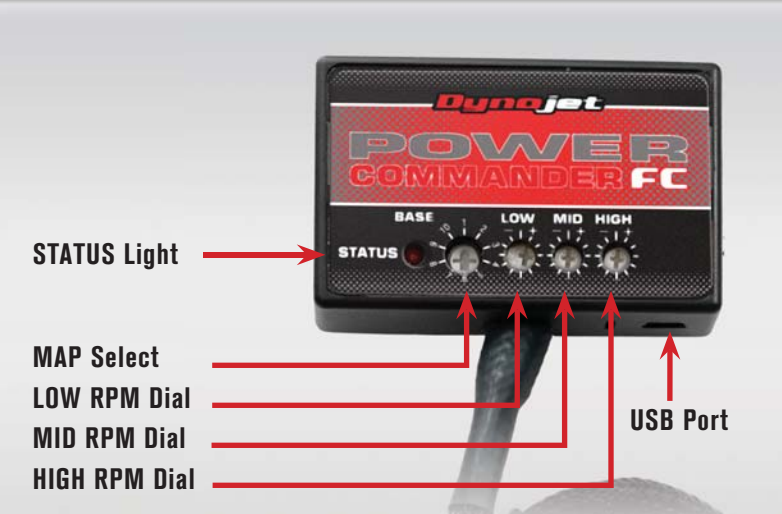

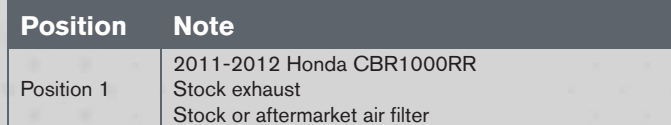

#### **SELECTING THE MAP POSITION**

The Dynojet Power Commander Fuel Controller (PCFC) comes loaded with up to ten maps. Using a #1 Phillips screwdriver, turn the map select dial to toggle between the loaded maps. Refer to the map position table for the maps included in your PCFC.

#### **USING THE RPM RANGE DIALS**

The Low, Mid, and High RPM Dials refer to the RPM range, in thirds, of your vehicle. Each dial allows +/- 10% fuel adjustment on top of what fuel changes are done in the map. With the dial facing straight up, there is no additional fuel change.

For example, if your vehicle revs to 6000 RPM:

- The low RPM dial will adjust 0-2000 RPM
- The mid RPM dial will adjust 2001-4000 RPM
- The high RPM dial will adjust 4001-6000 RPM

#### **USING PCFC CONTROL CENTER**

Take your tuning to the next level with the PCFC Control Center software.

- 1 Using your web browser, navigate to www.powercommander.com.
- 2 Click Enter Race Ready.
- 3 Click Downloads.
- 4 Click Access Downloads for Power Commander FC.
- 5 Click the PCFC software Download button.
- 6 Open the zip folder.
- 7 Double-click the install file and follow the on-screen instructions to install the PCFC Control Center software. The PCFC Control Center software and maps will be stored in C:\Program Files\PCFC Control Center.
- 8 Return to the Downloads or Home page where you can enter the make, model, and year of your bike to check for and download additional maps.

#### **LOADING ADDITIONAL MAPS**

- 1 Connect the USB cable from the computer to the PCFC. Verify the cable is fully seated in the PCFC.
- 2 Run the Control Center software by double-clicking the program icon installed on your desktop or on your start menu.
- 3 Click Open Map File and select a map file.
- 4 Click Send Map. You can send the map to any of the ten map positions.

#### **ALTERING MAPS USING SOFTWARE**

The values in the map represent a percentage of fuel change over stock. A value of 10 in the map indicates at that throttle position and RPM range the vehicle will be 10% richer than stock. If the value is -10, then it would be 10% leaner than stock. You have the ability to fine tune your fuel curve by altering these values. The Control Center software allows a value of +250 to -100 in each cell.

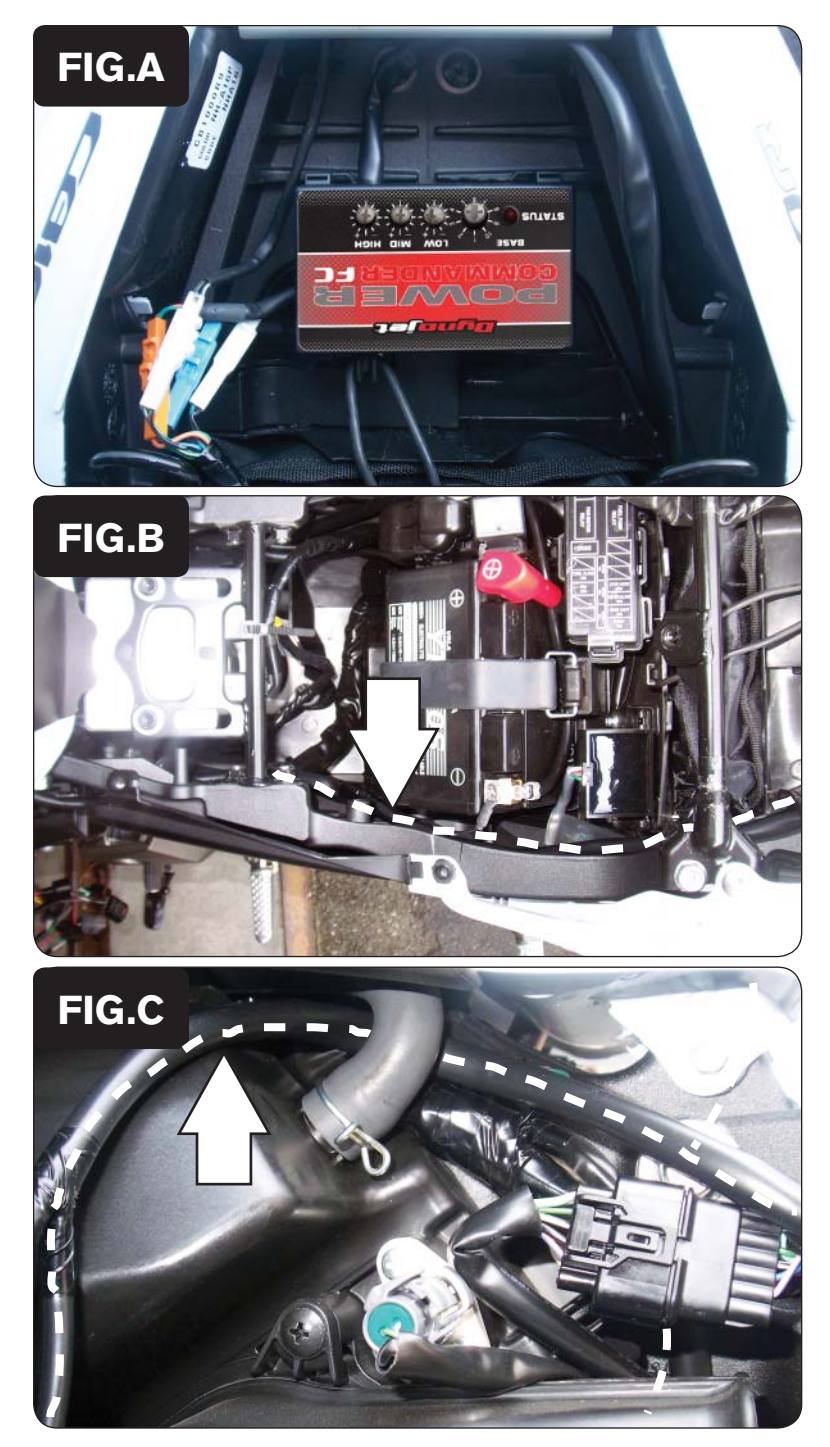

- 1 Remove the main seat and the passenger seat.
- 2 Remove the side panels over each side of the air box.
- 3 Remove the fuel tank.
- 4 Using the supplied velcro, secure the PCFC in the tail section as shown in Figure A.

Make sure to clean both surfaces with the alcohol swab before attaching.

- 5 Route the PCFC harness down the left hand side of the bike going underneath each of the frame cross members as shown in Figure B.
- 6 Attach the ground wire from the PCFC harness to the negative side of the battery.

- 
- 7 Continue routing the PCFC harness along the left hand side of the air box as shown in Figure C.

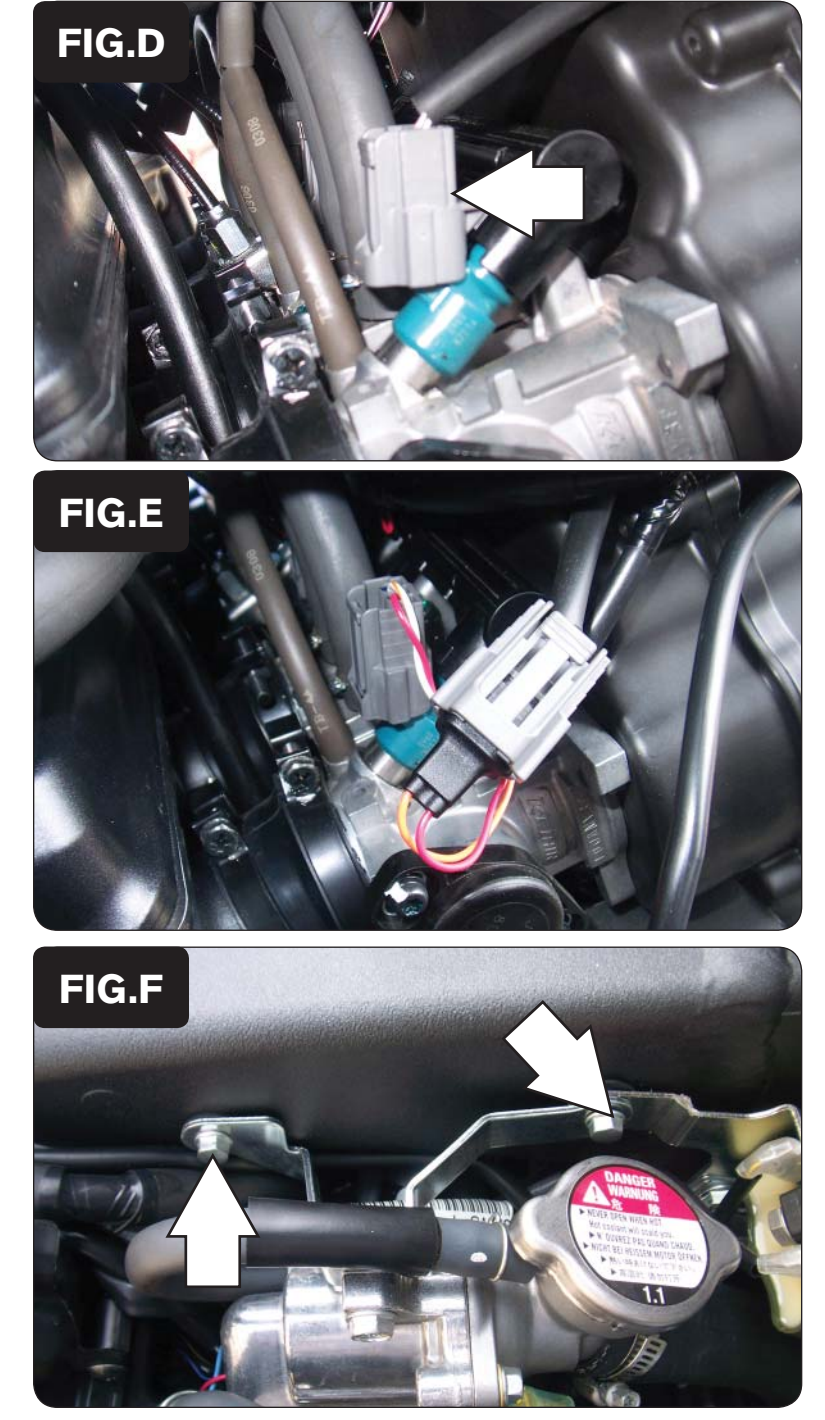

8 Locate the #1 injector connector as shown in Figure D. Unplug this connector.

- 9 Attach the connectors with orange colored wires from the PCFC to the stock wiring harness and injector as shown in Figure E.
- 10 Locate the #2 injector connector. Unplug this connector.
- 11 Attach the connectors with yellow colored wires from the PCFC to the stock wiring harness and injector.
- 12 Remove the bolts securing the thermostat housing to the right side of the frame as shown in Figure F.
- 13 Locate the #3 and #4 (right most) injector connectors. Unplug these connectors.
- 14 Attach the connectors with green colored wires from the PCFC to the stock wiring harness and injector #3.
- 15 Attach the connectors with blue colored wires from the PCFC to the stock wiring harness and injector #4 (right most).
- 16 Reinstall the thermostat housing.

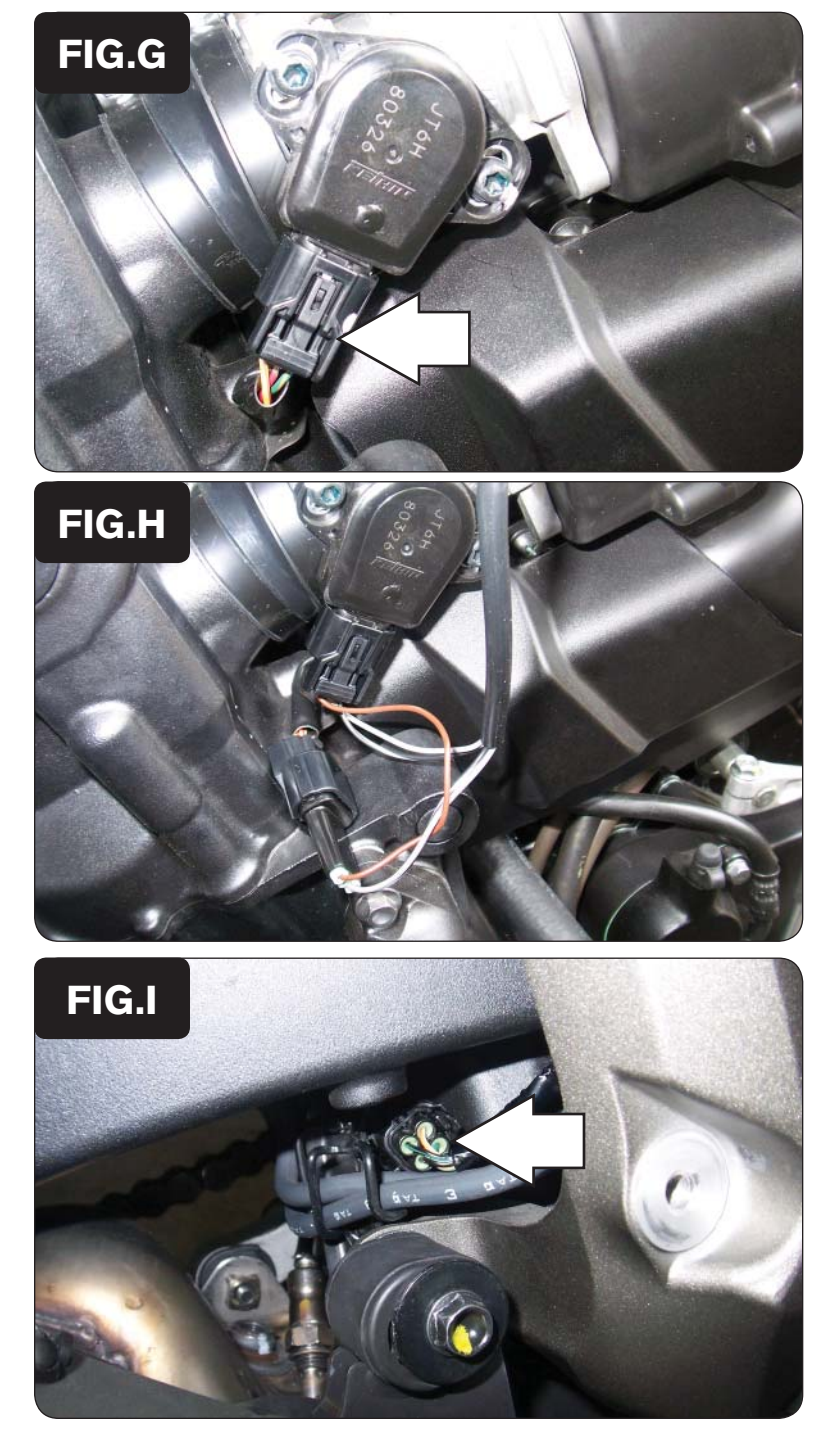

17 Unplug the Throttle Position Sensor (TPS) connector.

This connector is located on the left hand side of the throttle bodies as shown in Figure G.

18 Attach the connectors from the PCFC to the stock wiring harness and TPS as shown in Figure H.

19 Unplug the stock O2 sensor connection.

To access this connection, it is easiest to remove the right hand footrest assembly.

20 Plug the Dynojet O2 optimizer into the stock wiring harness.

The stock O2 sensor can be removed from the exhaust if desired.

- 21 Reinstall the fuel tank.
- 22 Reinstall the side panels.
- 23 Reinstall the main seat and the passenger seat.

IFC16013.01 www.powercommander.com 2008-2014 Honda CBR1000RR - 5